# 三菱電機株式会社 MELSEC iQ-R シリーズ 電力計測ユニット RE81WH

# 波形データ表示 サンプル画面説明書

三菱電機株式会社

## サンプルのご利用について

サンプル用の画面データ、取扱説明書などのファイルは、以下の各項に同意の上でご利用いただくものとします。

- (1) 当社製品をご使用中またはご使用検討中のお客様がご利用の対象となります。
- (2) 当社が提供するファイルの知的財産権は、当社に帰属するものとします。
- (3) 当社が提供するファイルは、改竄、転載、譲渡、販売を禁止します。 但し、内容の一部または全てをお客様作成の機器やシステム内の当社製品上でご利用いただく場合は、その限 りではありません。 また、当社製品をご利用いただいたお客様作成の仕様書、設計書、組み込み製品の取扱説明書などへの転載、 複製、引用、レイアウトの変更についてもその限りではありません。
- (4) 当社が提供するファイルやそのファイルから抽出されるデータを利用することによって生じた如何なる損害 も当社は補償をいたしません。お客様の責任においてご利用ください。
- (5) 当社が提供するファイルに利用条件などが添付されている場合は、その条件にも従ってください。
- (6) 予告なしに当社が提供するファイルの削除や内容の変更を行うことがあります。
- (7) 当社が提供するファイルのご使用に際しては、対応するマニュアルおよびマニュアルで紹介している関連マニ ュアルをよくお読みいただくと共に、安全に対して十分に注意を払って正しい取扱いをしてください。

# 目次

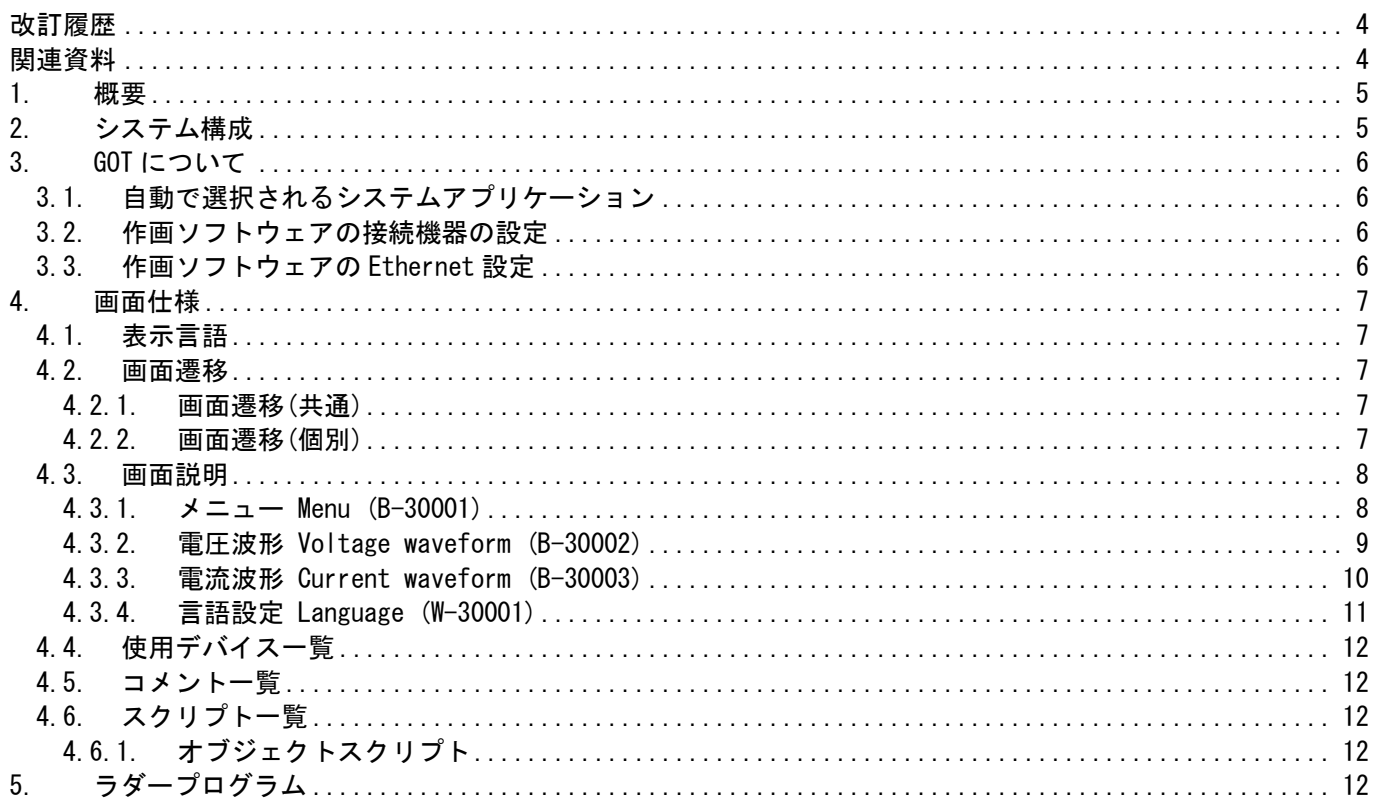

#### <span id="page-3-0"></span>サンプル画面説明書

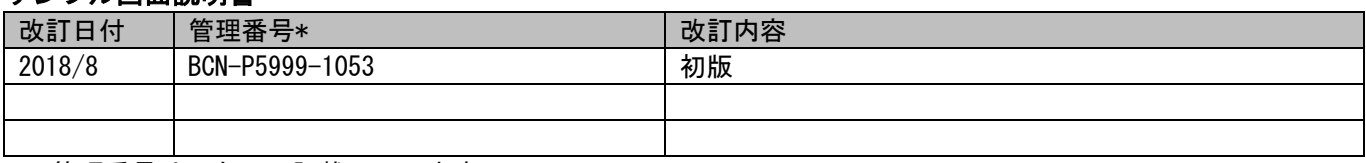

\* 管理番号は、右下に記載しています。

#### プロジェクトデータ

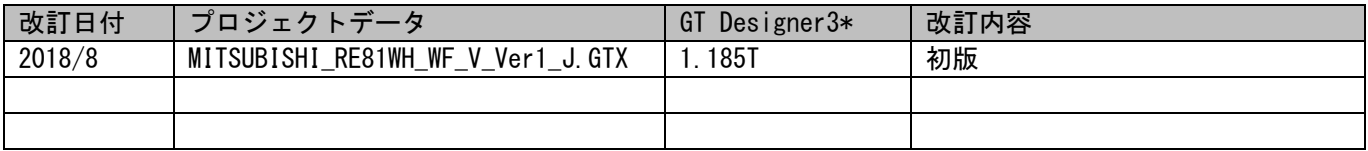

\* プロジェクトデータ作成時に使用したソフトウェアのバージョンです。 記載したバージョンと同等、またはそれ以降のバージョンのソフトウェアを使用してください。

# <span id="page-3-1"></span>関連資料

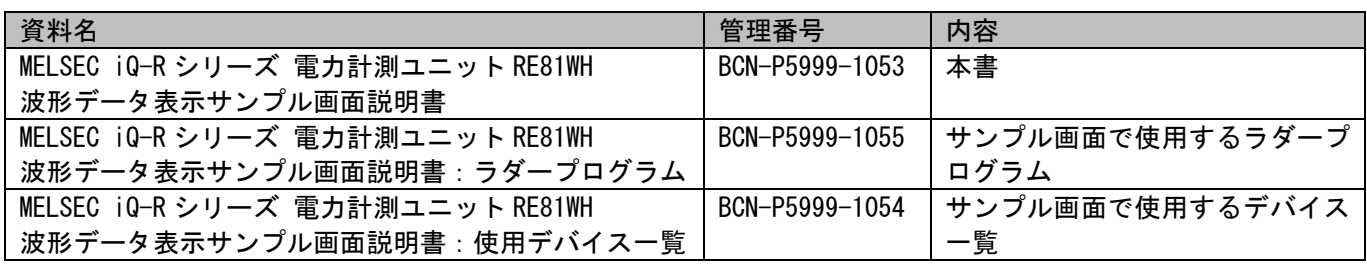

## <span id="page-4-0"></span>1. 概要

GOT2000 と MELSEC iQ-R シリーズを Ethernet で接続し、電力計測ユニット(RE81WH)で計測する電圧・電流の波形デ ータをモニタするサンプル画面の説明書です。

#### サンプル画面の特長

- 電力計測ユニット(RE81WH)が 254us でサンプリングする電圧波形データまたは電流波形データをラダープログ ラムでバッファリングし、連続した波形として折れ線グラフで表示します。
- 任意のタイミングで、波形データを履歴として保存することができます。 (電圧波形データと電流波形データそれぞれ 2 件ずつ保存可能)
- リアルタイムの波形データと履歴データを並べて表示することで、波形の大まかな変化を確認することができ ます。

## <span id="page-4-1"></span>2. システム構成

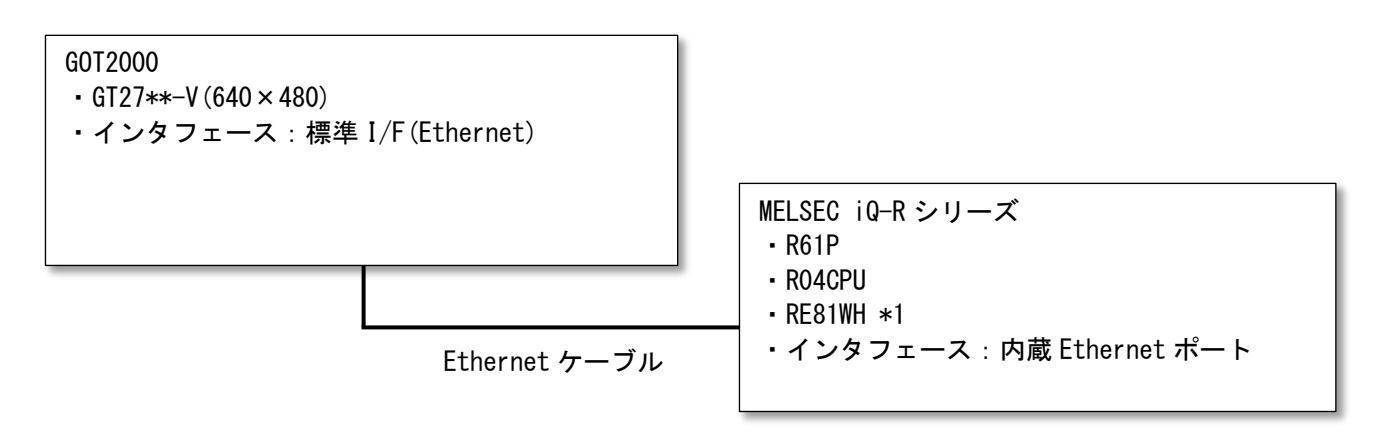

\*1 電力計測ユニットの先頭 XY は 0 としています。変更する場合は、サンプルラダープログラムを編集して、先 頭 XY 用オフセットデバイス (ZR1) の値を変更してください。 例: 先頭 XY を 20 (H)にする場合 → ZR1=20 (H)

# <span id="page-5-0"></span>3. GOT について

<span id="page-5-1"></span>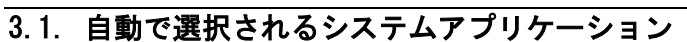

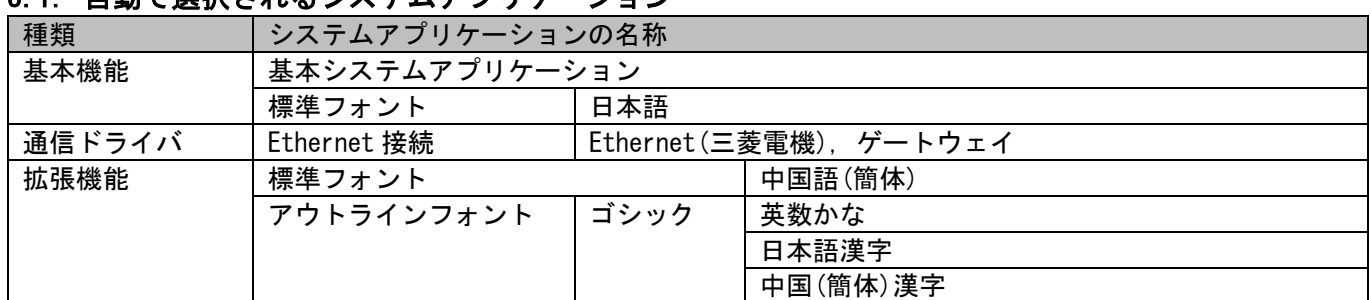

# <span id="page-5-2"></span>3.2. 作画ソフトウェアの接続機器の設定

詳細設定

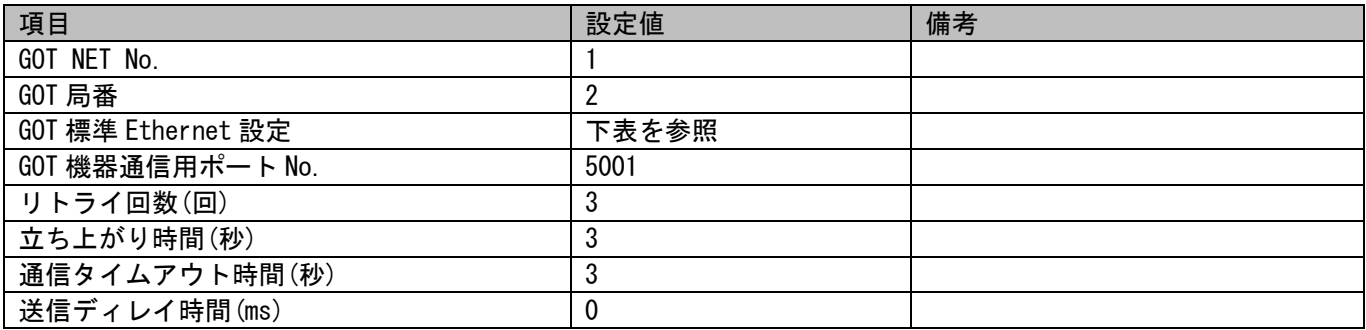

#### GOT 標準 Ethernet 設定

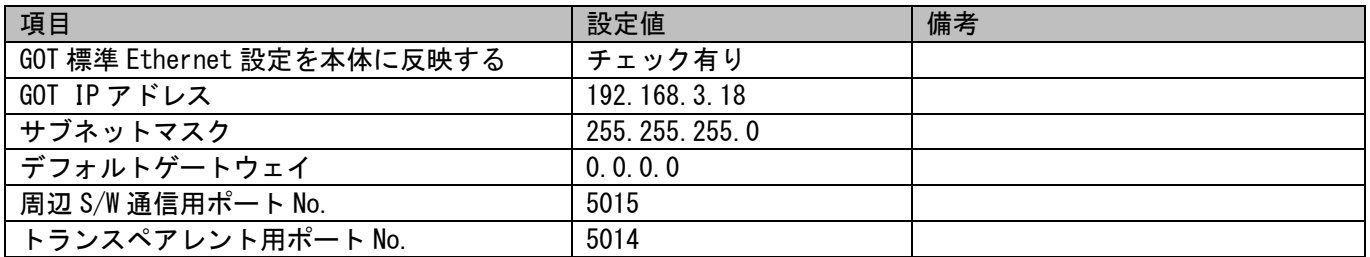

## <span id="page-5-3"></span>3.3. 作画ソフトウェアの Ethernet 設定

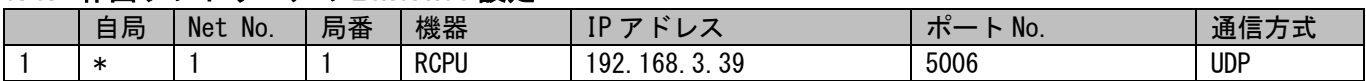

# <span id="page-6-0"></span>4. 画面仕様

#### <span id="page-6-1"></span>4.1. 表示言語

画面上に表示する文字列は、日本語・英語・中国語(簡体)の 3 言語で切り換え表示できます。各言語の文字列は、 コメントグループ No.500 の列 No.1~3 に以下のように登録しています。言語切り換えデバイスに列 No.を格納する と列 No.に対応した言語を表示します。

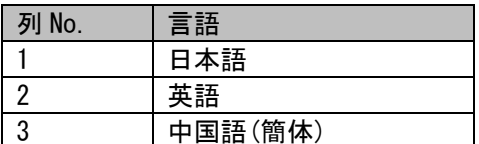

#### <span id="page-6-2"></span>4.2. 画面遷移

<span id="page-6-3"></span>4.2.1. 画面遷移(共通)

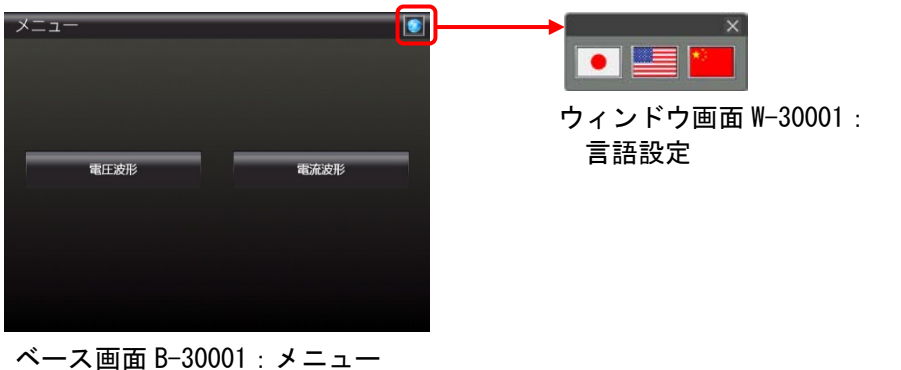

他、全ベース画面

### <span id="page-6-4"></span>4.2.2. 画面遷移(個別)

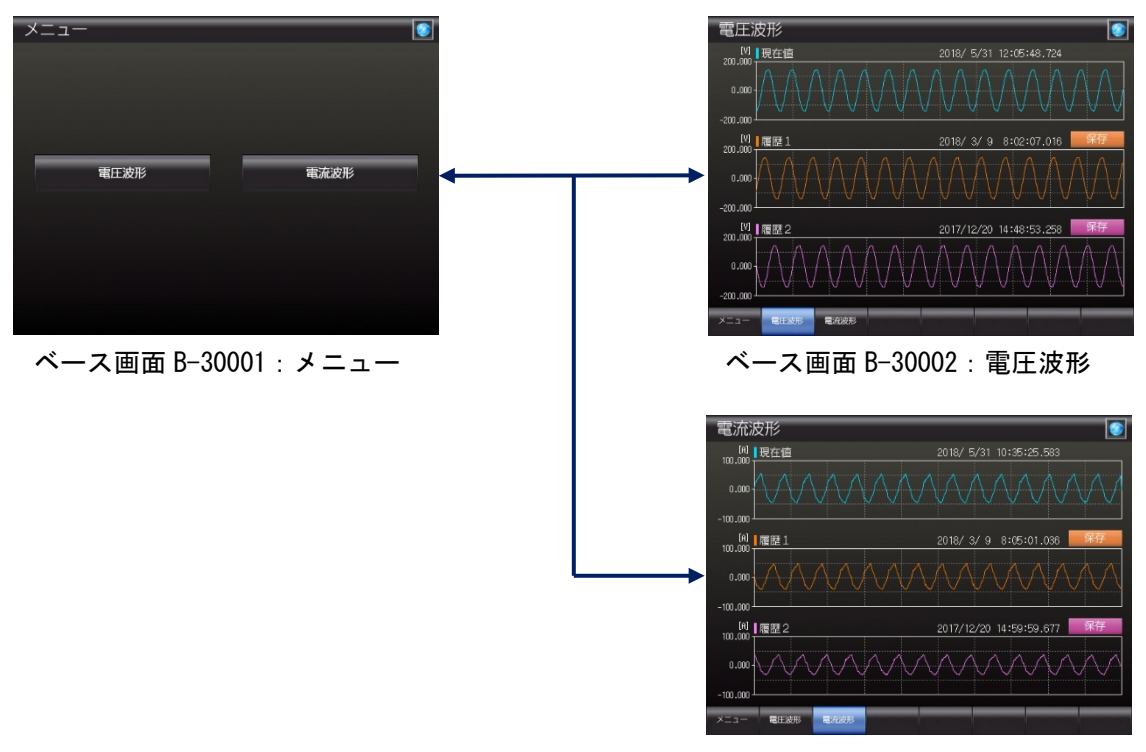

ベース画面 B-30003:電流波形

# <span id="page-7-0"></span>4.3. 画面説明

<span id="page-7-1"></span>4.3.1.  $\overline{X} = \overline{X}$  Menu (B-30001)

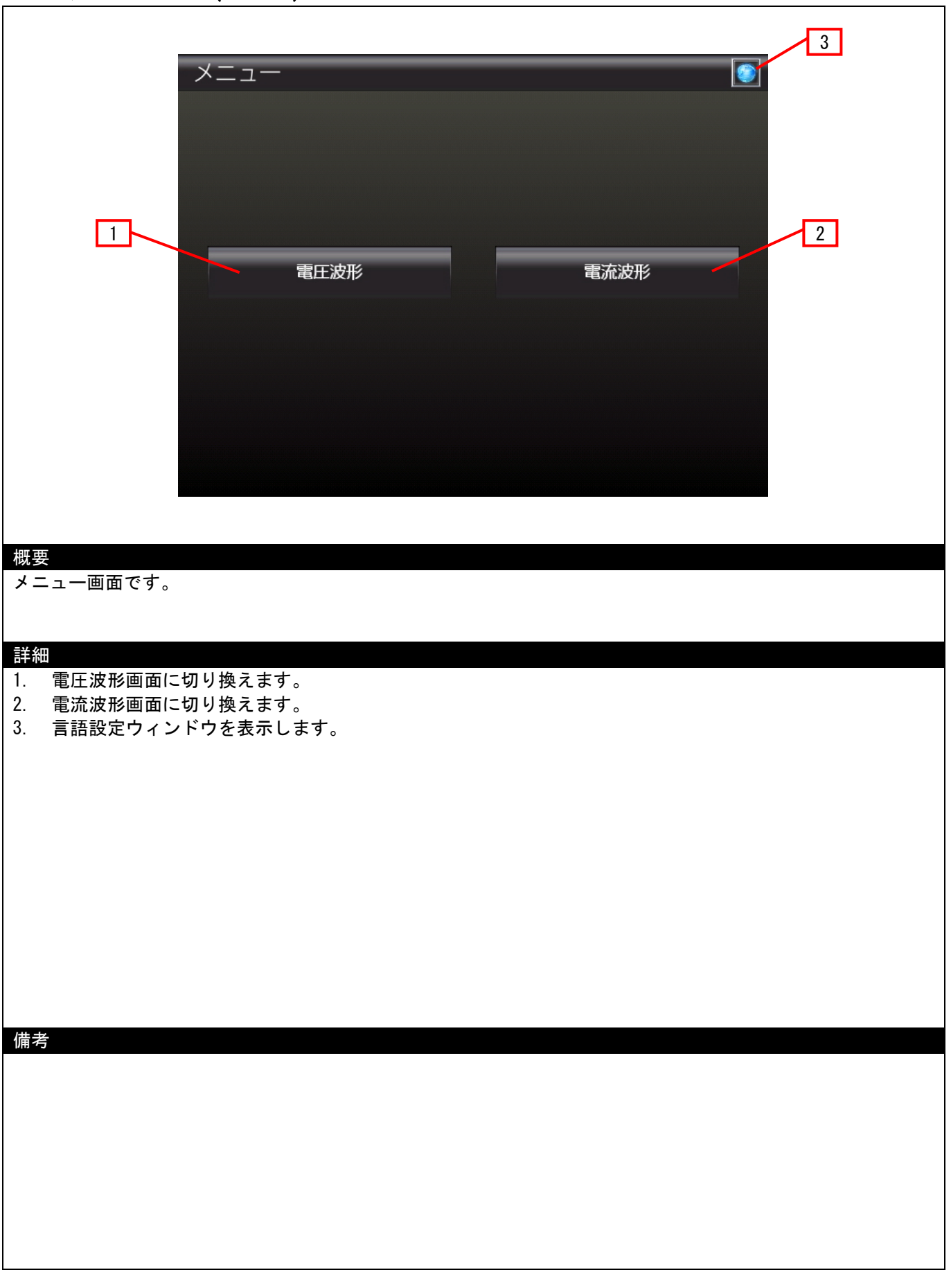

#### <span id="page-8-0"></span>4.3.2. 電圧波形 Voltage waveform (B-30002)

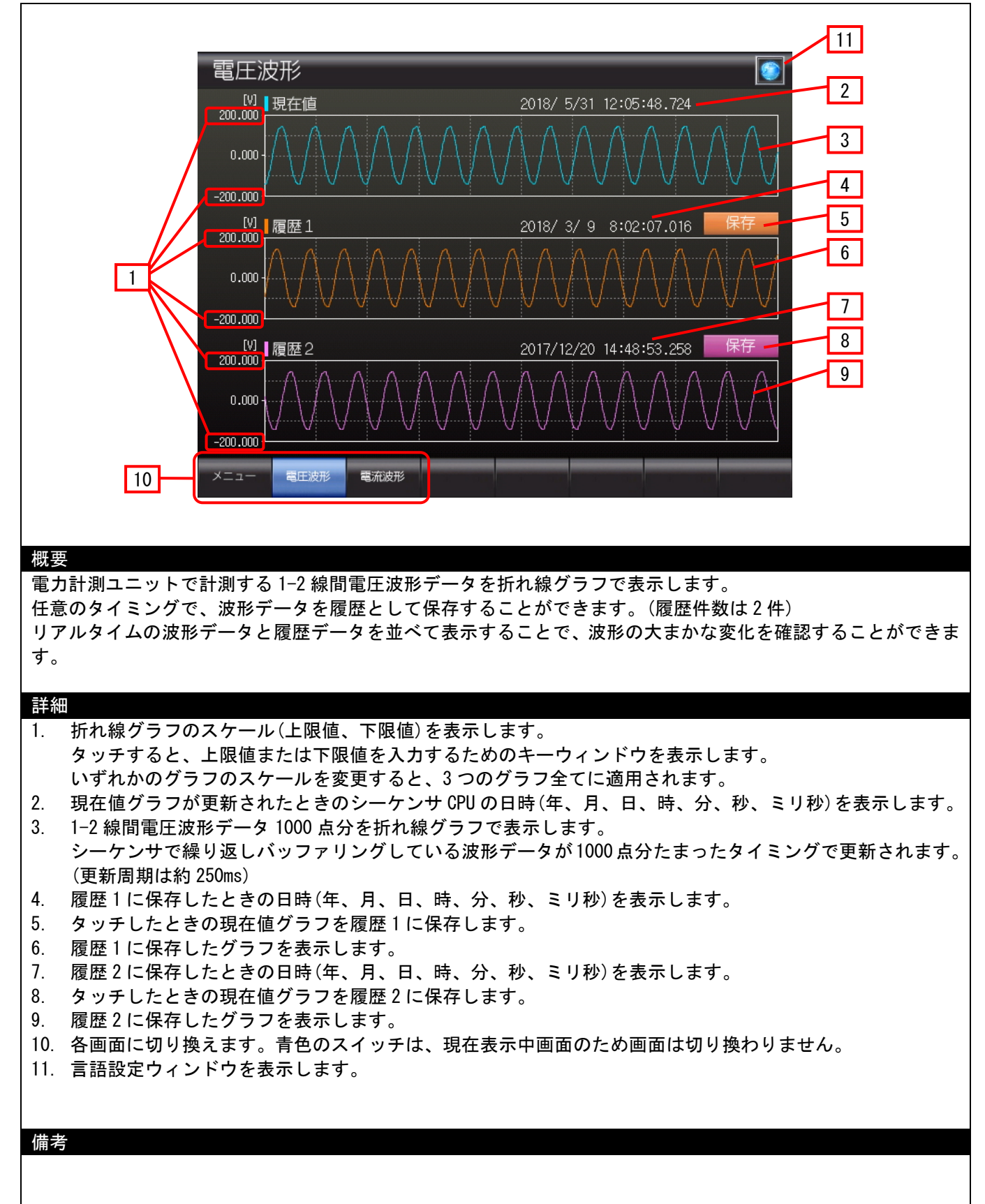

#### <span id="page-9-0"></span>4.3.3. 電流波形 Current waveform (B-30003)

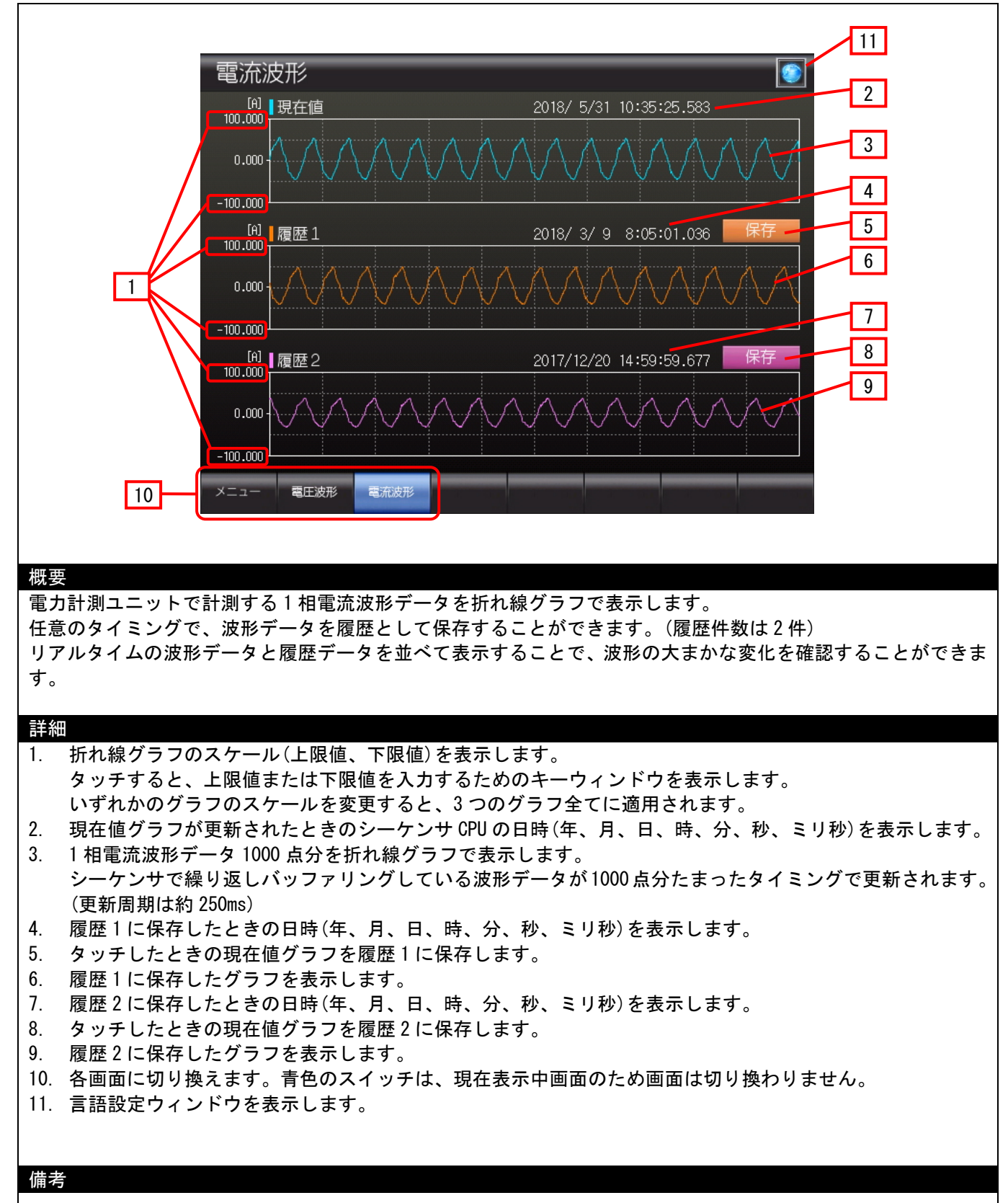

# <span id="page-10-0"></span>4.3.4. 言語設定 Language (W-30001)

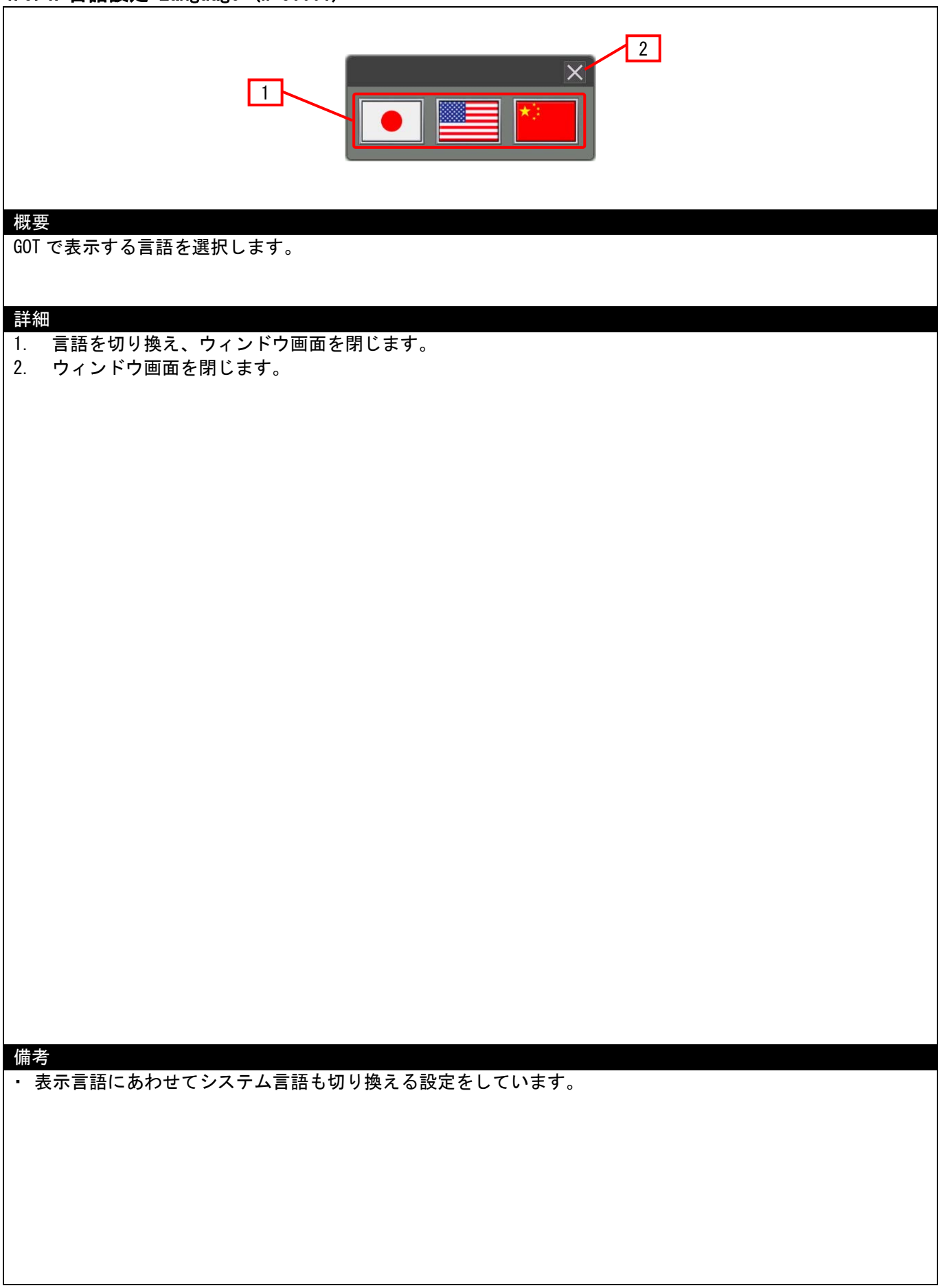

## <span id="page-11-0"></span>4.4. 使用デバイス一覧

画面上のスイッチやランプなどに設定されている一部のデバイスは、スクリプトなどの共通設定にも設定されてい る場合があります。これらのデバイスを一括で変更する場合には[一括変更]の使用を推奨します。[一括変更]の詳 細については、「GT Designer3(GOT2000)ヘルプ」を参照してください。

本サンプルで使用するデバイス(電力計測ユニットのバッファメモリ、シーケンサのデバイス、GOT の内部デバイス) については、別資料「MELSEC iQ-R シリーズ 電力計測ユニット RE81WH 波形データ表示サンプル画面説明書:使用 デバイス一覧」を参照してください。

#### <span id="page-11-1"></span>4.5. コメント一覧

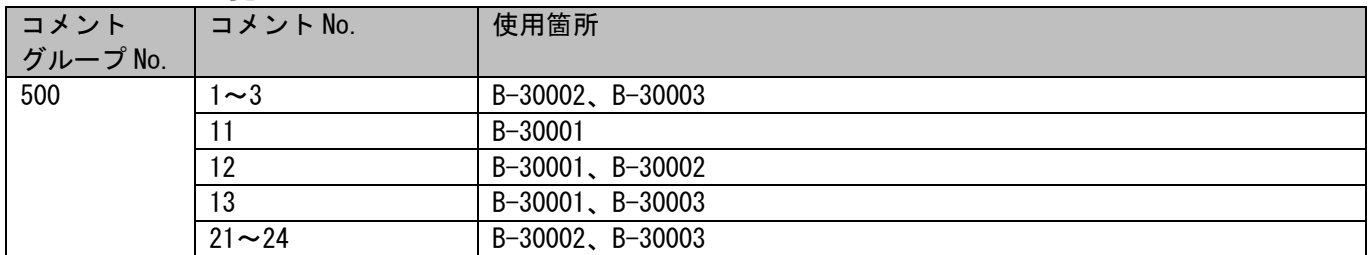

#### <span id="page-11-2"></span>4.6. スクリプト一覧

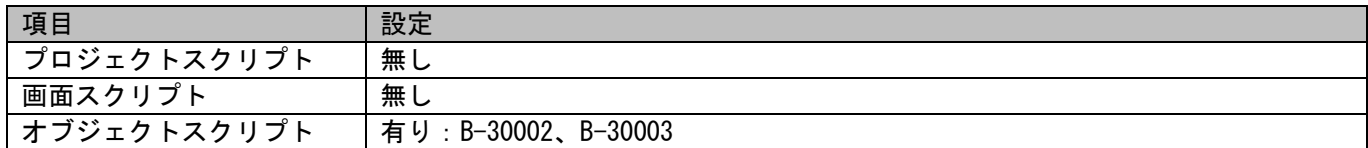

## <span id="page-11-3"></span>4.6.1. オブジェクトスクリプト

### ベース画面 30002

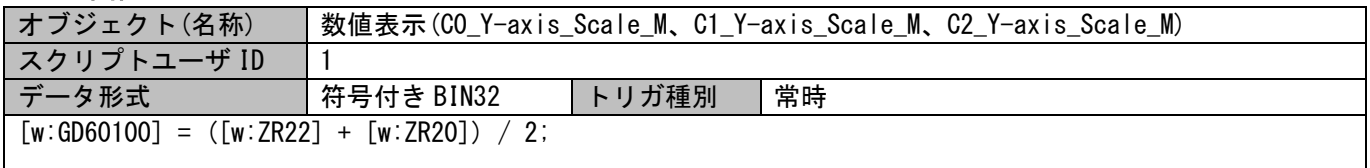

#### ベース画面 30003

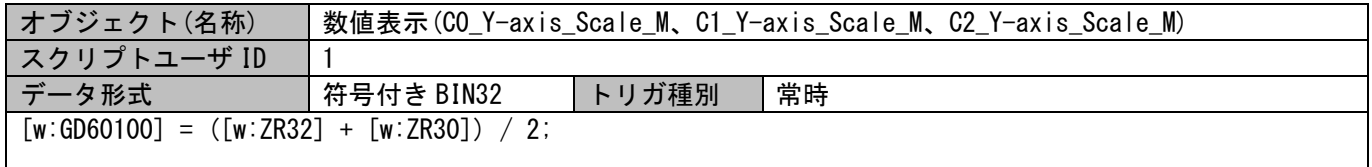

# <span id="page-11-4"></span>5. ラダープログラム

本サンプル画面で使用するラダープログラムについては、別資料「MELSEC iQ-R シリーズ 電力計測ユニット RE81WH 波形データ表示サンプル画面説明書:ラダープログラム」を参照してください。